## Quick Guide

## **LOFFLER**

## Setting Default Scan Settings & Location for SmartWorks Scanning

Presets

**Scan** 

**Create a preset first, then edit the settings as needed**

1. Select Settings >> Presets>> Scan

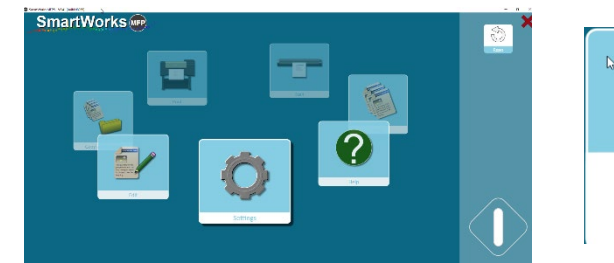

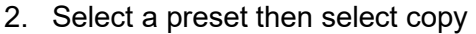

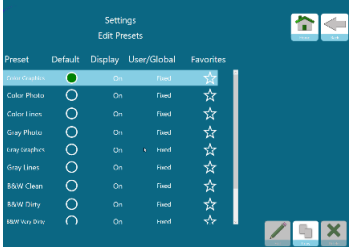

3. Rename the preset >> OK

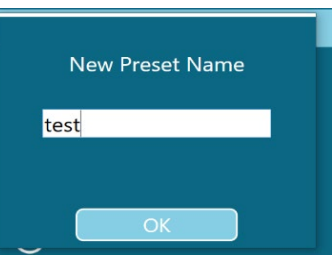

- 4. While preset is selected, select edit
	- a. Edit File Settings: Select Folder >> Edit >> Choose the location for the preset
	- b. Edit Scan Settings: Change default scan settings as desired
	- c. Edit Filter Settings: Change settings as desired

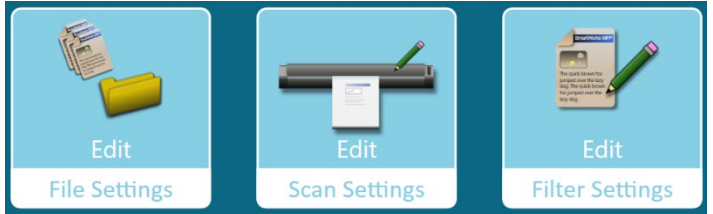

5. Be sure that the new preset is set as the default under the Edit Presets option

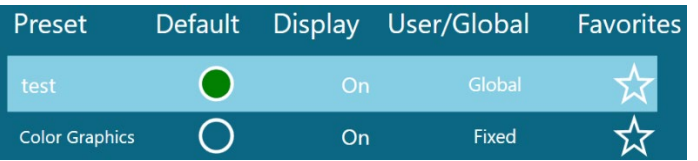

©2018 Loffler Companies

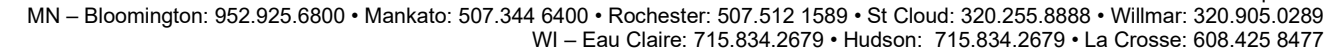